# **Instrukcja uruchomienia kamery IP INTERNEC i6.0-C3140-MGW**

#### **1. Podłączenie kamery**

Kamera może być zasilana z napięcia stałego 12V DC. Pobór prądu w zależności od modelu jest określony w karcie produktu. Kamera IP wyposażona jest w port LAN 10/100M, który należy podłączyć do switcha.

- 1. Poprzez switch lub router
	- Połączyć gniazdo RJ-45 kamery z portem LAN switcha lub routera za pomocą przewodu UTP kategorii min. 5. UWAGA! - przewód LAN nie jest zawarty w zestawie.
	- Podłączyć switch lub router do tej samej sieci lokalnej LAN co rejestrator lub komputer przeznaczony do obsługi kamery.
	- Podłączyć zasilacz o napięciu i natężeniu wynikającym ze specyfikacji kamery do gniazda DC kamery. UWAGA! - zasilacz nie jest zawarty w zestawie.
- 2. Bezpośrednie połączenie pomiędzy kamerą i rejestratorem lub komputerem
	- Połączyć gniazdo RJ-45 kamery z gniazdem LAN rejestratora lub komputera za pomocą przewodu UTP kategorii min. 5. UWAGA! - przewód LAN nie jest zawarty w zestawie.
	- Podłączyć zasilacz o napięciu i natężeniu wynikającym ze specyfikacji kamery do gniazda DC kamery. UWAGA! - zasilacz nie jest zawarty w zestawie.

### **2. Obsługa kamery**

Kamerę IP można wyszukać w sieci LAN oraz modyfikować podstawowe ustawienia sieci IP przy pomocy programu *Wyszukiwacz i5.* 

Dostęp do poglądu i ustawień kamery uzyskuje się po zalogowaniu przez przeglądarkę

- Plug-in wymagany: IE10+, Chrome 45+, Firefox 52+, Edge 79+,
- Plug-in nie wymagany: Chrome  $57.0+$ , Firefox  $58.0+$ , Edge  $16+$ , Safari  $11+$ , Ograniczenia dla podglądu bez wtyczki: rozdzielczość poniżej 1080p 30fps, brak odtwarzania

### **3. Ustawienia fabryczne:**

LAN: 192.168.1.168 login: *admin* hasło: *admin* Po zalogowaniu hasłem fabrycznym sugerowana jest zmiana na silne hasło.

### **4. Pierwsze uruchomienie kamery przez przeglądarkę**

a) Otworzyć przeglądarkę (w wersji opisanej w p.2), wprowadzić adres IP kamery.

b) Na ekranie pojawi się okno logowania.

c) Po zalogowaniu pojawi się komunikat '*Obecne hasło jest zbyt proste, proszę zmienić hasło!*' . Klikając '*Po 60 minutach'* można pozostawić hasło fabryczne, natomiast wybór '*Modyfikuj'* przechodzi do okna ustawień hasła. Operacja zmiany hasła opisana jest w punkcie 5.

d) Po zalogowaniu dostępne są okna: podgląd na żywo, odtwarzanie, zarządzanie obrazami, konfiguracja, Wifi, konserwacja.

e) Jeżeli w oknie podglądu na żywo lub odtwarzania pojawia się komunikat o treści '*Tu pobierzesz wtyczkę do przeglądarki. Zamknij przeglądarkę kiedy ściąganie zostanie zakończone*' , wówczas należy wykonać podaną akcję. Wtyczkę można pobrać również klikając na ikonę w prawym górnym rogu ekranu

#### **5. Zmiana hasła fabrycznego**

Otworzyć przeglądarkę. Zalogować się do kamery. Wybrać opcję '*Modyfikuj'.* Wpisać stare hasło oraz dwukrotnie nowe hasło. Nowe hasło musi mieć co najmniej 8 znaków i maksymalnie 31 znaków, może zawierać tylko cyfry i małe litery. Podczas ustanawiania nowego hasła należy wybrać z listy trzy pytania bezpieczeństwa i wpisać swoje odpowiedzi na wybrane pytania. Również należy wyeksportować plik klucza. Zapamiętaj odpowiedzi na pytania bezpieczeństwa oraz przechowuj bezpiecznie plik klucza. Nie należy zmieniać nazwy pliku klucza. Dzięki odpowiedzi na pytania bezpieczeństwa lub poprzez użycie pliku klucza uzyskasz dostęp do urządzania w przypadku utraty hasła do konta *admin*. Opcjonalnie wpisz adres e-mail, aby otrzymać kod weryfikacyjny i zresetować hasło.

### **6. Program narzędziowy** *Wyszukiwacz i5*

Do wyszukiwania kamer w sieci lokalnej służy program *Wyszukiwacz i5.* Program umożliwia zmianę adresu IP kamer. Posiada też zakładkę do aktualizacji firmware kamer.

#### **7. Protokół komunikacyjny**

Kamera obsługuje protokół komunikacji: *ONVIF* oraz *protokół prywatny*.

### **8. Praca z rejestratorami serii i6, i6.4, i6.5 oraz i7**

Należy przygotować kamery do pracy z rejestratorem IP. Ustalić różne adresy IP dla każdej z kamer IP. Ze względów bezpieczeństwa zalecana jest zmiana hasła do kamer IP. Kamery współpracują z rejestratorami w/w serii po protokole ONVIF.

### Konieczne kroki:

a) Ustawić docelowy adres IP kamery – konieczny komputer z przeglądarką lub zainstalowanym oprogramowaniem *Wyszukiwacz i5.*

b) Zmienić hasło kamery (krok nie jest konieczny, ale zalecany) – konieczny komputer z przeglądarką.

c) W rejestratorze nie używać opcji szybkiego lub automatycznego dodawania kamer IP. Dodawać w trybie *dodawanie niestandardowe* z ręcznym wpisywaniem parametrów kamery *(protokół ONVIF, adres IP, admin, hasło).* 

*UWAGA: Informacje szczegółowe, w tym opis dodawania kamer IP, znajdują się w instrukcjach do rejestratorów.*

*UWAGA: jeżeli kamera pracuje z rejestratorem i7 wówczas do obsługi zdalnej należy używać programów do serii i7 tj. i7-VMS , i7-MVS :* 

#### **Funkcje kamer obsługiwane przez rejestrator**

Następujące funkcje kamer i6.0-C mogą być zarządzane bezpośrednio poprzez rejestrator serii i6, i6.4, i6.5 oraz i7:

- wyszukiwanie na liście kamer
- dodanie kamery z listy (hasło do kamery należy wpisać ręcznie)
- obraz, regulacja: jasność, kontrast, nasycenie
- detekcja ruchu: aktywacja, pola detekcji 22x18, czułość
- zmiana ustawień kodowania dla strumienia głównego i podstrumienia (kodek H.264)
- synchronizacja czasu (z wyłączonym DST w rejestratorze)
- odbierane są zdarzenia detekcji ruchu z kamery, tzn możliwe jest ustawienie harmonogramu nagrywania z detekcji ruchu.
- nagrywanie audio

### **Funkcje kamer nie obsługiwane przez rejestrator**

Następujące funkcje kamer i6.0-C nie mogą być zarządzane bezpośrednio poprzez rejestrator serii i6, i6.4, i6.5 oraz i7:

- OSD: wyświetlanie oraz format daty i czasu, wyświetlanie i edycja nazw
- sabotaż obrazu
- dwukierunkowe audio
- funkcje inteligentne przekroczenie linii, wtargnięcie w obszar, itd.
- maski prywatności
- zmiana adresu IP kamery
- zmiana hasła
- odtwarzanie inteligentne/smart
- inne nie wymienione jako obsługiwane.

# **9. Parametry kodowania wideo**

*Konfiguracja → Wideo*

Dostępne jest *kodowanie dwóch strumieni (główny oraz strumień pomocniczy).*

Wybór kodeka. Uwaga niektóre rejestratory nie obsługują kodeków H.264+, H265+, H.265. W przypadku problemów należy wybrać kodek H.264. Oddzielnie dla każdego ze strumieni kodowania można ustawić: liczbę klatek, bitrate, tryb VBR/CBR, odstęp klatki kluczowej.

Uwaga. Rejestrator zaczytuje parametry kodowania w chwili dodania kamery IP. Jeżeli kamera jest już dodana do rejestratora, to edycja parametrów kodowania z poziomu ustawień kamery zmieni parametry kodowania strumieni, lecz te nowe ustawienia nie będą widoczne z pozycji menu rejestratora.

# **10. Dźwięk**

*Konfiguracja → Audio*

Po aktywacji opcji, dźwięk jest kodowany w strumieniu wraz z obrazem wideo dla każdego ze strumieni (1, 2) Aby funkcja była aktywna należy zaznaczyć *Włącz dźwięk.* Dostępna jest regulacja głośności dla mikrofonu oraz wybór kodeka: G711A,G711U,ACC.

## **11. Parametry obrazu**

*Konfiguracja → Obraz*

W celu dostosowania charakterystyki obrazu do danej sceny dostępny jest szereg parametrów regulujących jasność, kontrast, dynamikę obrazu, itp.

# **12. Interfejs WiFi**

*Konfiguracja →Sieć →Podstawowe opcje → WiFi* 

Aby zalogować się do dostępnej sieci WiFi można użyć przycisku *skanowanie* w celu wyszukania sieci WiFi i jedynie uzupełnić pole hasło lub wpisać wszystkie parametry połączenia bezprzewodowego ręcznie. Dla interfejsu WiFi należy wybrać tryb DHCP lub wpisać parametry sieci IP (adres, maska, brama, DNS). Kamera może pracować jednocześnie na interfejsie przewodowym LAN i bezprzewodowym WiFi.

# **13. Rejestracja wideo na karcie SD**

*Konfiguracja → Dyski → Magazyn danych.* Należy sformatować kartę. Można zmienić ilość przypisanej przestrzeni odpowiednio dla nagrań wideo oraz zdjęć.

*Konfiguracja → Dyski → Konfiguracja planu*.

Wybrać jakość zapisu tzn. nagrywanie strumienia głównego (domyślnie) lub pomocniczego.

Ustalić tygodniowy harmonogram zapisu wideo. W ciągu doby można ustalić maksymalnie do 8 okresów dla różnych trybów. Do wyboru są 3 tryby: ciągły (normalny), nagrywanie wyzwolone detekcją ruchu, nagrywanie wyzwolone zdarzeniem VCA. Jeżeli dźwięk w *Konfiguracja → Audio* jest włączony, wówczas będzie nagrywany wraz z obrazem wideo.

Uwaga: nagrywanie alarmowe po detekcji ruchu wymaga aktywacji detekcji ruchu w zakładce: *Konfiguracja → Zwykłe zdarzenie → Detekcja Ruchu* 

Uwaga: nagrywanie alarmowe po detekcji VCA wymaga aktywacji funkcji wtargnięcia w obszar w zakładce: *Konfiguracja → Inteligentne zdarzenie → Wykrywanie włamań* 

**Uwaga**: Kamera posiada podtrzymanie bateryjne wewnętrznego zegara. Należy ustawić datę i godzinę przy pierwszym uruchomieniu kamery, aby nagrania posiadały poprawną datę i czas. Jeżeli kamera jest podłączona do sieci Internet można wykorzystać funkcję automatycznego ustawienia czasu przez serwer NTP w zakładce *Konfiguracja → System →Ustawienia czasu*

#### **14. Dostęp do nagrań**

Odtwarzanie nagrań: w zakładce *'Odtwarzanie'.* Uwaga: pod kalendarzem znajduje się pole wyboru wyszukiwania do odtwarzania *nagrań zapisanych w trybie ciągłym, nagrań z detekcji ruchu i alarmów inteligentnych.*

Po przełożeniu karty SD do komputera pliki nagrań wideo są widoczne jako kontenery danych (plik o rozmiarze 256MB z rozszerzeniem mp4). Nagrania z danego okresu można odnaleźć przeglądając zawartość plików uniwersalnym odtwarzaczem video np.:VLC.

### **15. Ścieżki dostępu**

RTSP : rtsp://admin:admin@192.168.1.168/0 rtsp://admin:admin@192.168.1.168/1

#### **16. Ustawienia domyślne**

Ustawienia domyślne kamery można przywrócić programowo, po zalogowaniu do kamery przez przeglądarkę w menu *Konserwacja → Domyślne*. Reset częściowy przywraca wartości domyślne ustawień, resetuje hasło, lecz pozostawia adres IP. Natomiast reset pełny przywraca również fabryczny adres IP.

Uwaga: dane połączenia WiFi (*SSID, hasło*) nie zostają zresetowane, jeżeli sieć WiFi jest dostępna, kamera po restarcie połączy się z zapamiętaną siecią. Aby 'zapomnieć' sieć WiFi należy usunąć z listy w zakładce *Konfiguracja →Sieć →Podstawowe opcje → WiFi.*

W przypadku utraty hasła do kamery, utraty pliku klucza oraz braku odpowiedzi na pytania bezpieczeństwa można skorzystać z przycisku reset (otwór obok gniazda SD). Aby zresetować ustawienia należy przytrzymać przycisk ok.10s. Ustawienia zostaną przywrócone do wartości fabrycznych.

# **17. Oprogramowanie, karty katalogowe, instrukcje**

Do pobrania na: <http://www.internec.pl/>

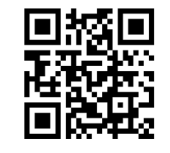

#### **Regulacje prawne**

Zgodność z przepisami FCC: To urządzenie zostało przetestowane i uznane za zgodne z ograniczeniami dla urządzeń cyfrowych, zgodnie z częścią 15 przepisów FCC. Ograniczenia te zostały opracowane, aby zapewnić należytą ochronę przed szkodliwym wpływem podczas pracy urządzenia w środowisku komercyjnym. Urządzenie to generuje, wykorzystuje i może emitować energię o częstotliwości radiowej, a jeśli nie jest zainstalowane i używane zgodnie z instrukcją, może powodować zakłócenia w łączności radiowej. Działanie tego sprzętu w obszarze mieszkalnym może powodować szkodliwe zakłócenia, które użytkownik będzie zobowiązany do usunięcia we własnym zakresie.

**Warunki FCC:** To urządzenie jest zgodne z częścią 15 przepisów FCC. Korzystanie z urządzenia podlega następującym dwóm warunkom:

- 1. Wytwarzane przez to urządzenie zaburzenia elektromagnetyczne nie przekraczają poziomu, powyżej którego urządzenia radiowe i telekomunikacyjne lub inne urządzenia nie mogą działać zgodnie z przeznaczeniem;
- 2. Poziom odporności tego urządzenia na zaburzenia elektromagnetyczne jakich należy spodziewać się podczas użytkowania zgodnie z przeznaczeniem, pozwala na działanie urządzenia bez niedopuszczalnego pogorszenia jakości jego użytkowania zgodnego z przeznaczeniem.

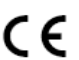

**Oświadczenie zgodności:** Ten produkt i - jeśli dotyczy - dostarczone akcesoria, są oznaczone znakiem "CE", a zatem zgodne z obowiązującymi zharmonizowanymi normami europejskimi wymienionymi w dyrektywie niskonapięciowej 2006/95/WE, dyrektywą EMC 2004/108/WE, dyrektywą RoHS 2011/65/UE

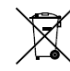

2012/19/EU (dyrektywa WEEE): W Unii Europejskiej produkty oznaczone tym symbolem nie mogą być usuwane wraz z odpadami komunalnymi. Dla prawidłowego recyklingu tego produktu należy zwrócić go do lokalnego dostawcy w momencie zakupu równoważnego nowego sprzętu lub pozbyć się go w wyznaczonych punktach zbiórki. Więcej informacji na: www.recyclethis.info

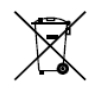

2006/66/WE (dyrektywy w sprawie baterii): Ten produkt zawiera baterię, której nie można wyrzucać wraz z odpadami komunalnymi na terenie Unii Europejskiej. Bateria jest oznaczona symbolem, który może zawierać litery oznaczające kadm (Cd), ołów (Pb) lub rtęć (Hg). Dla prawidłowego recyklingu baterii zwróć ją do dostawcy lub do wyznaczonego punktu zbiórki. Więcej informacji na: www.recyclethis.info.

#### **Bezpieczeństwo:**

Instrukcja ma na celu zapewnienie, że użytkownik może prawidłowo korzystać z produktu, aby uniknąć niebezpieczeństwa lub strat materialnych. Środki ostrożności podzielono na "Ostrzeżenia" i "Uwagi":

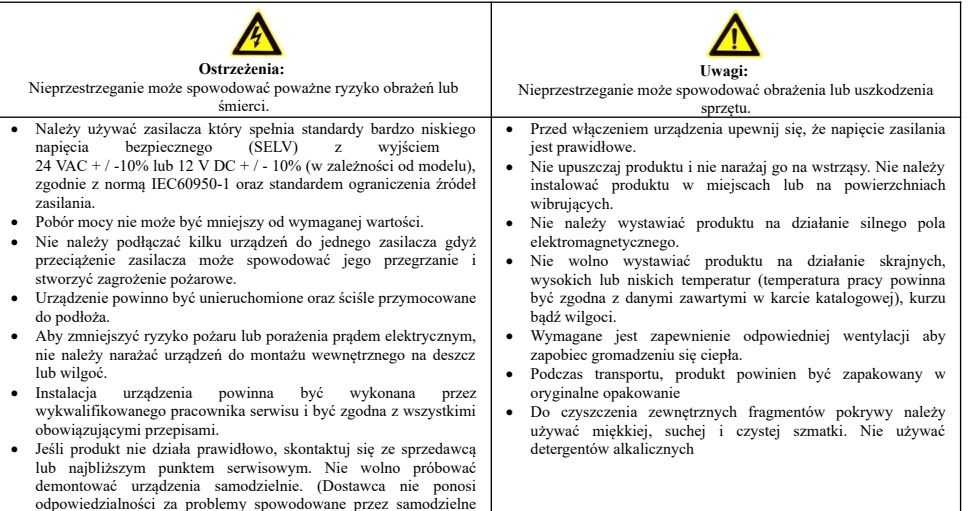

próby naprawy lub konserwacji.)